# 1.セルフ見積

# 1. セルフ見積 (1/15)

### 1. 1. セルフ見積登録 (1/12)

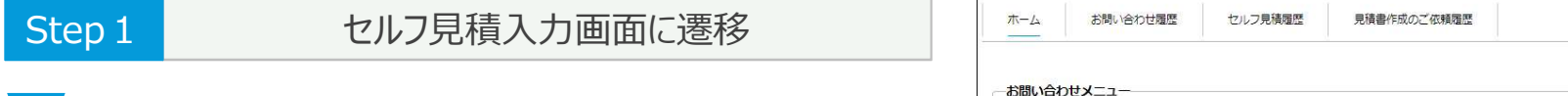

①ログイン画面で「セルフ見積」ボタンを押下します。

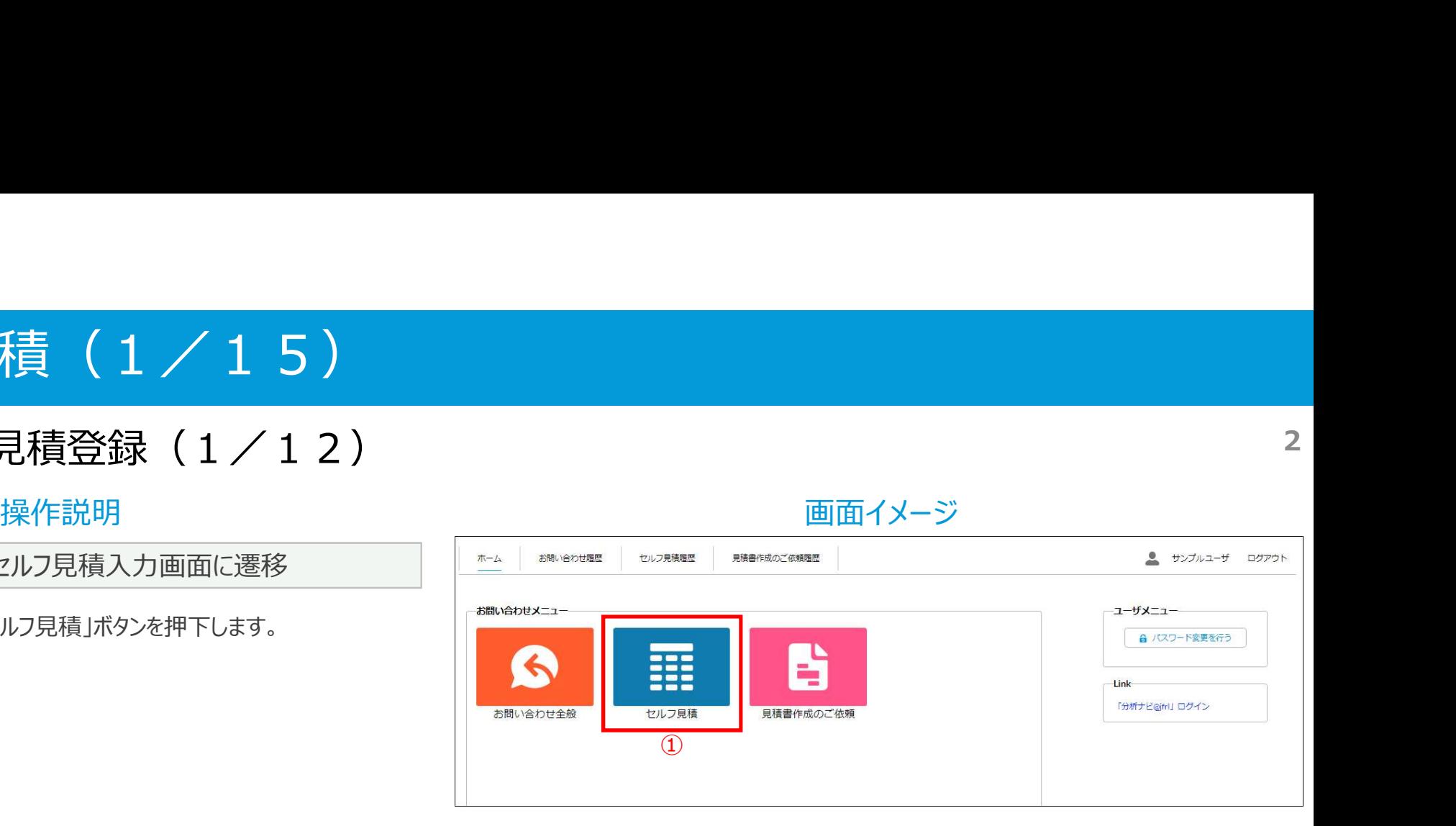

# 1. セルフ見積 (2/15)

#### 1. 1. セルフ見積登録 (2/12) 3

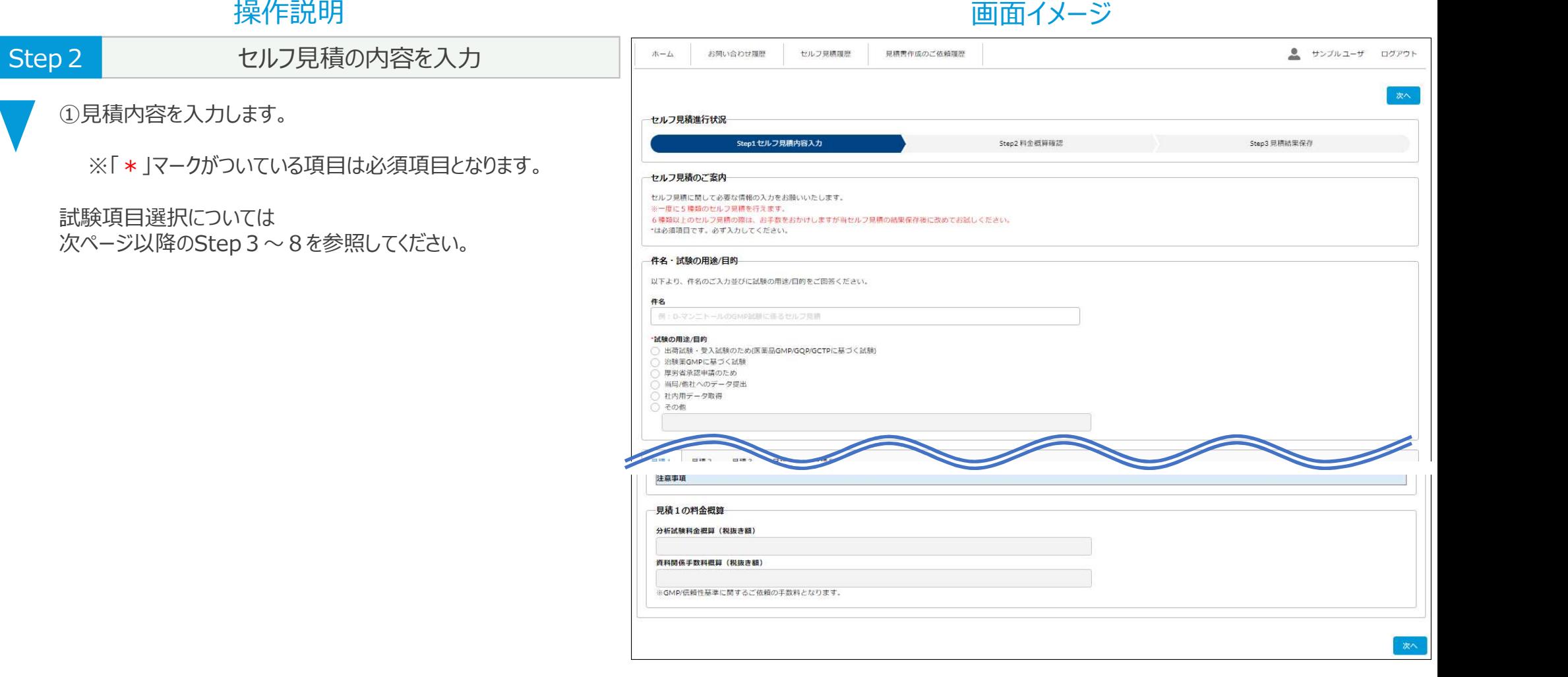

# 1. セルフ見積 (3/15)

#### 1. 1. セルフ見積登録 (3/12)

操作説明 さんじょう しょうしょう しゅうしょう かんきょう 画面イメージ

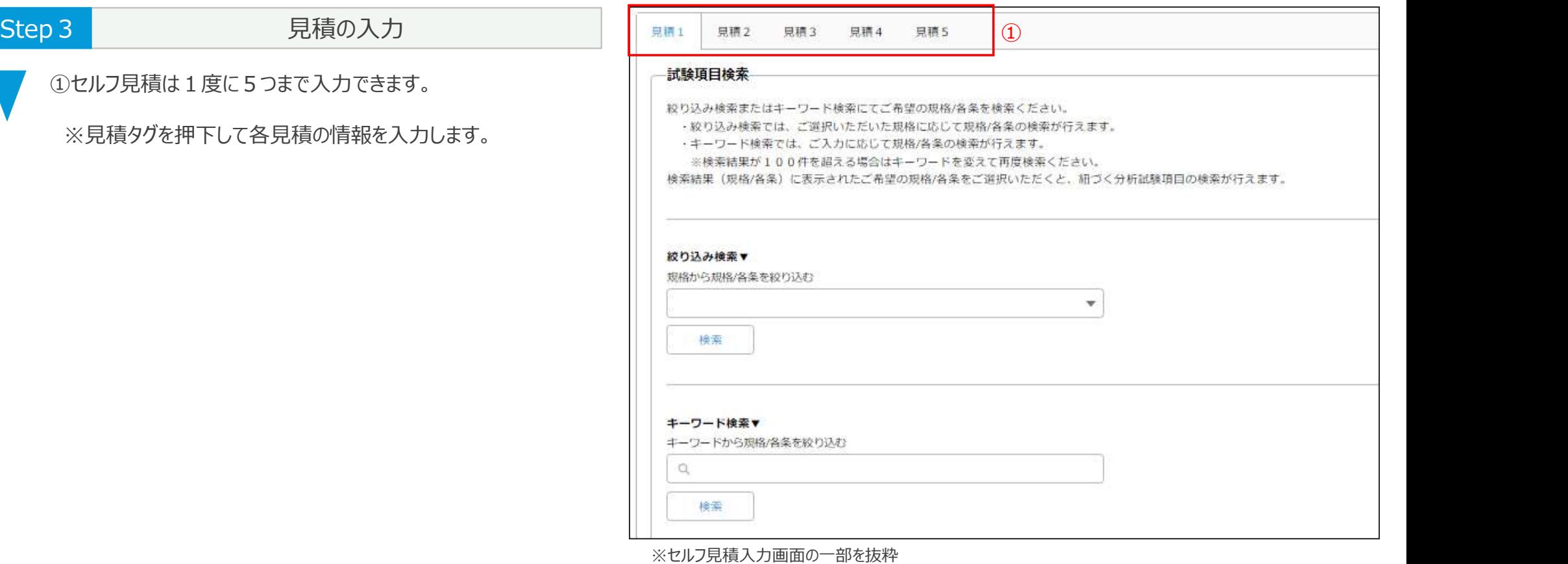

# 1. セルフ見積 (4/15)

#### 1.1.セルフ見積登録(4/12)

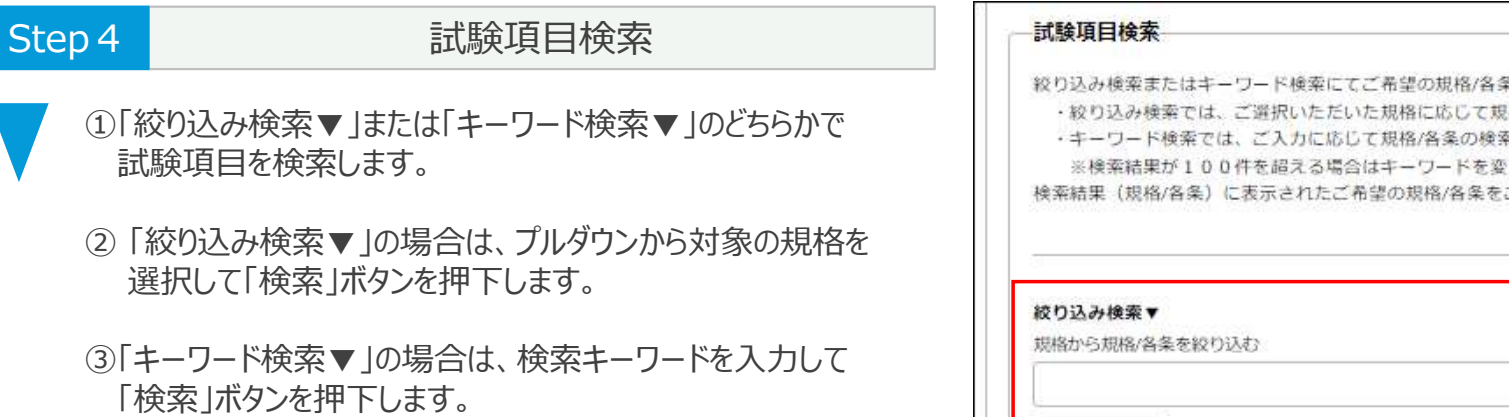

※キーワード検索は部分一致したものが対象となります。

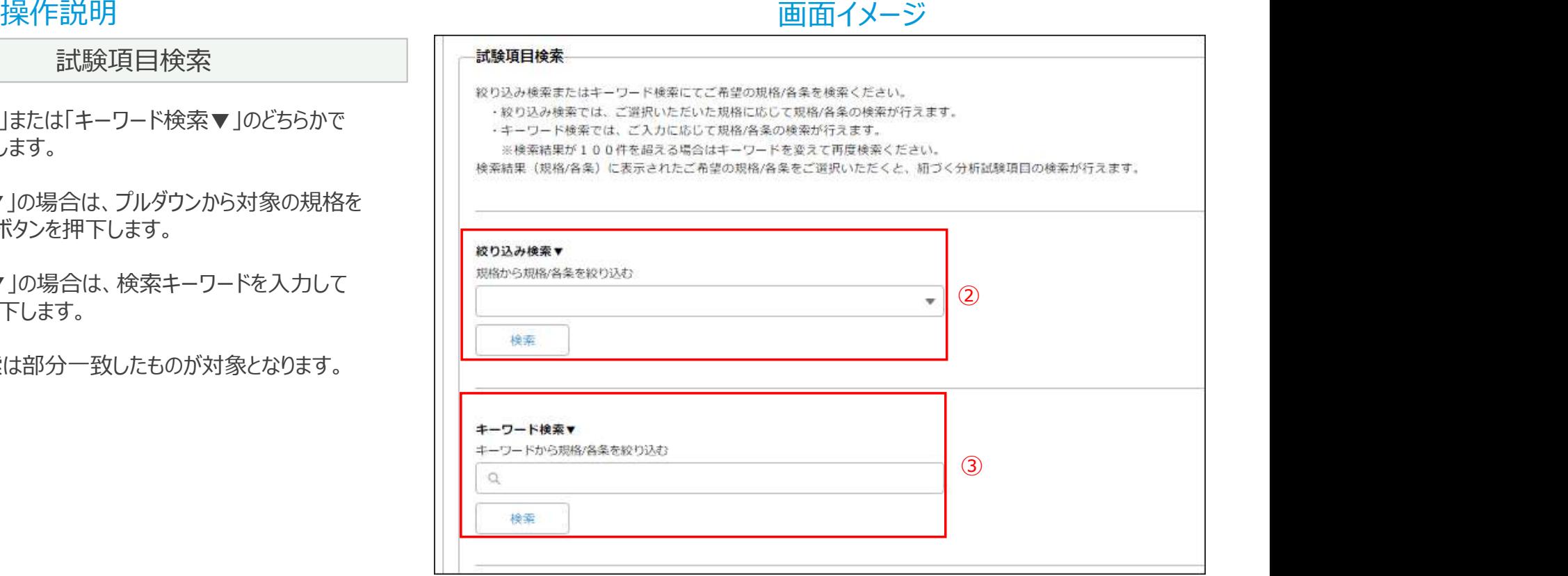

# 1. セルフ見積 (5/15)

#### 1. 1. セルフ見積登録 (5/12)

#### 操作説明 さんじょう しょうしょう しゅうしょう かんきょう 画面イメージ

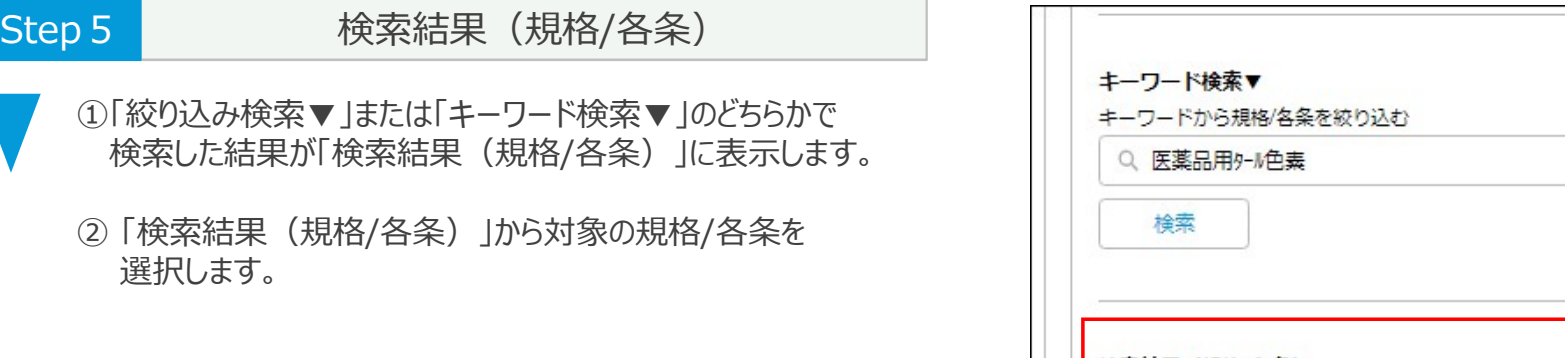

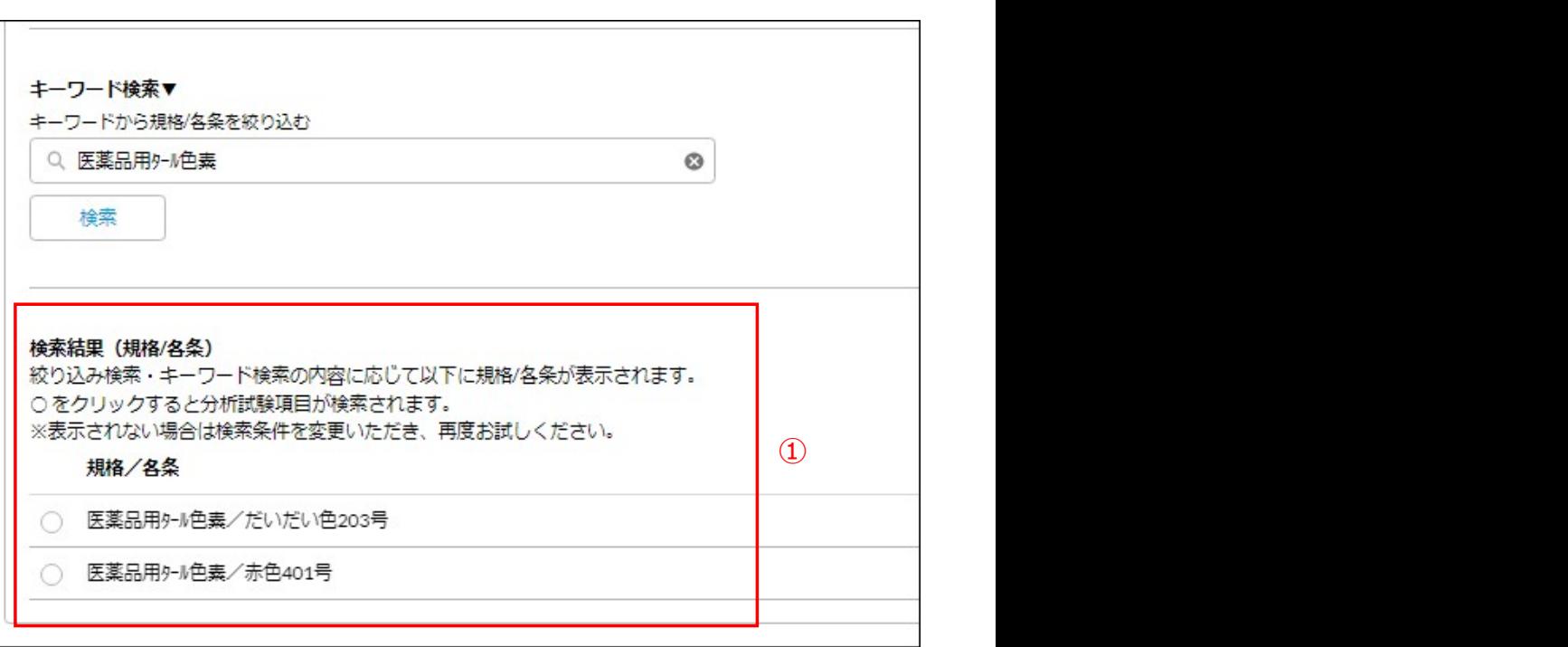

# 1. セルフ見積 (6 / 1 5)

#### 1.1.セルフ見積登録(6/12)

操作説明 さいしょう しゅうしょう しゅうしょう あいしょう 画面イメージ しゅうしゅう しゅうしゅう しゅうしょう

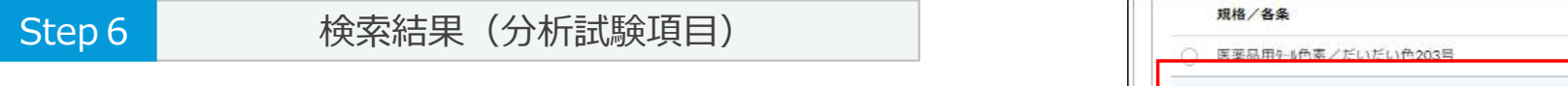

① 「検索結果(規格/各条)」から対象の規格/各条を 選択します。

②規格/各条を選択すると、紐づく試験項目が 「検索結果(分析試験項目)」に表示します。

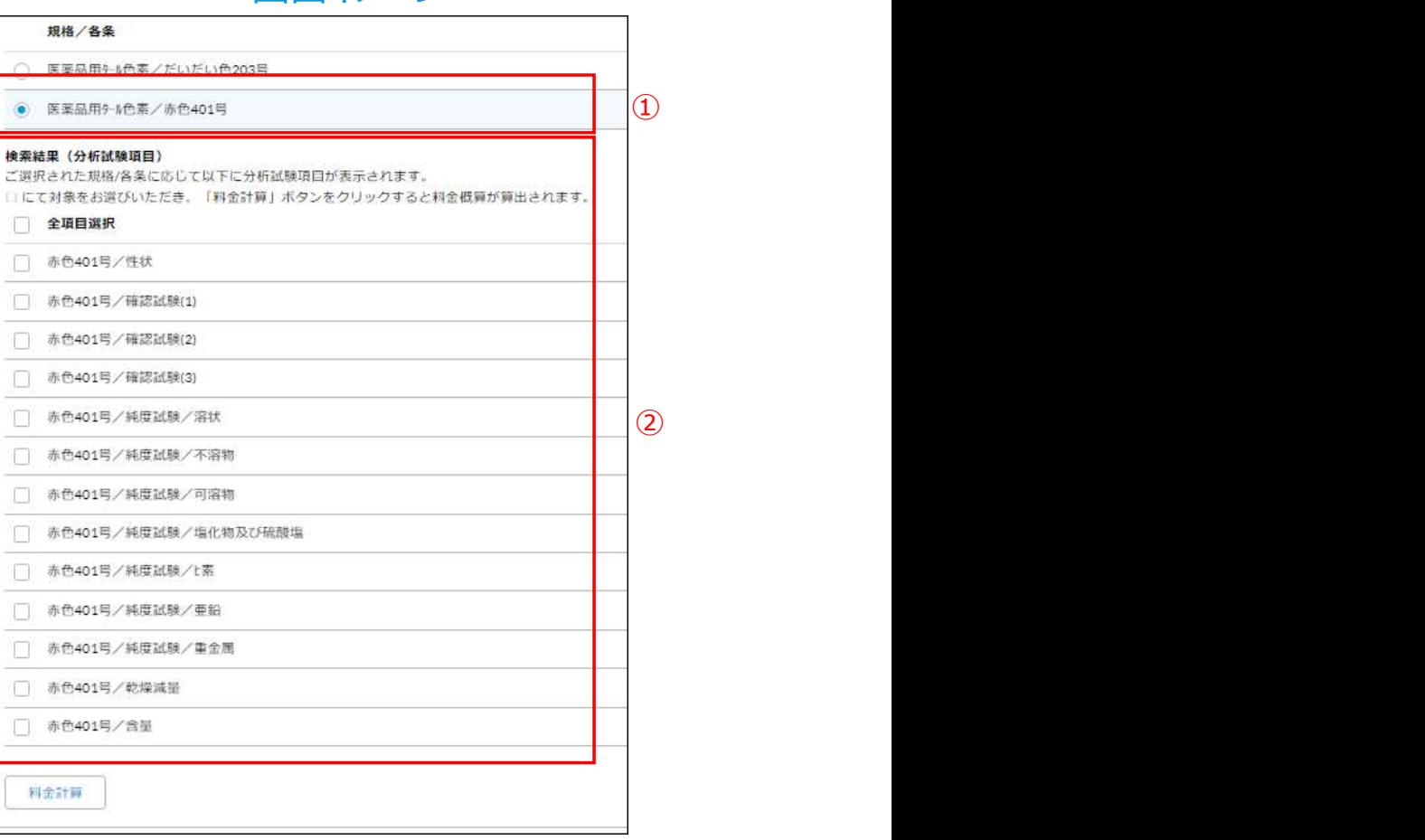

# 1. セルフ見積 (7/15)

#### 1. 1. セルフ見積登録 (7/12)

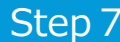

#### 試験項目の選択

①見積対象の試験項目を選択します。(複数可)

※全部の試験項目を選択する場合は「全項目選択」に チェックします。

②「料金計算」ボタンを押下します。

操作説明 さいしょう しゅうしゃ しゅうしょう あいしゃ 画面イメージ しゅうしゅうしゅぎょう しゅうしゅうしょう

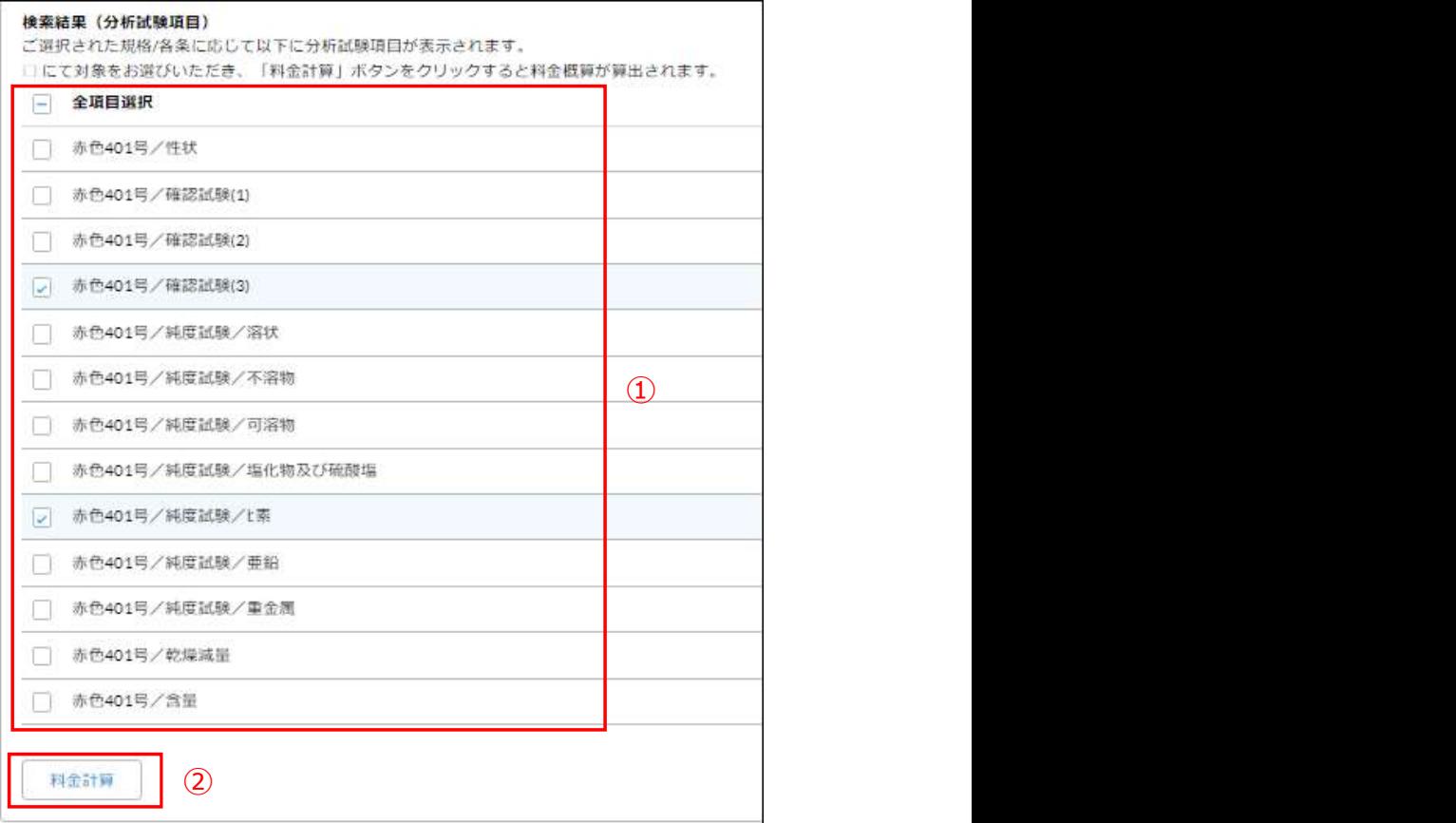

# 1. セルフ見積 (8 / 1 5)

#### 1.1.セルフ見積登録(8/12)

操作説明 さいしょう しゅうしゃ しゅうしょう あいしゃ 画面イメージ しゅうしゅうしゅぎょう しゅうしゅうしょう

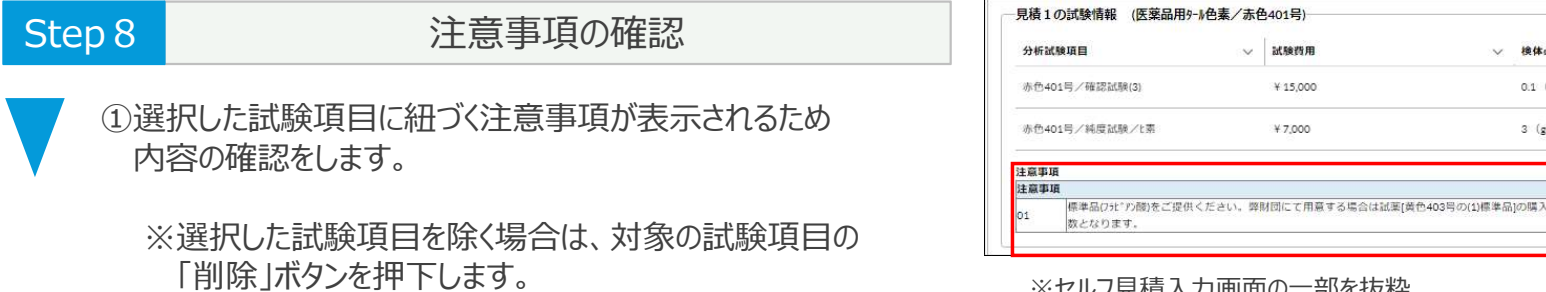

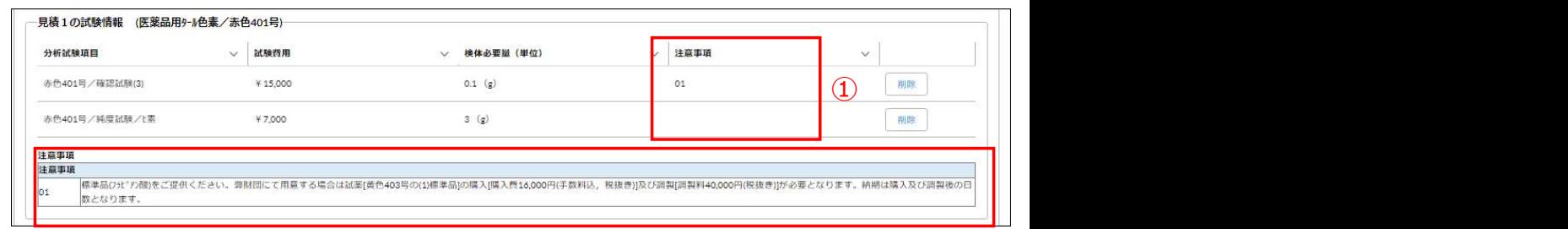

# 1. セルフ見積 (9/15)

#### 1.1.セルフ見積登録(9/12)

操作説明 さいしょう しゅうしゃ しゅうしょう あいしゃ 画面イメージ しゅうしゅうしゅぎょう しゅうしゅうしょう

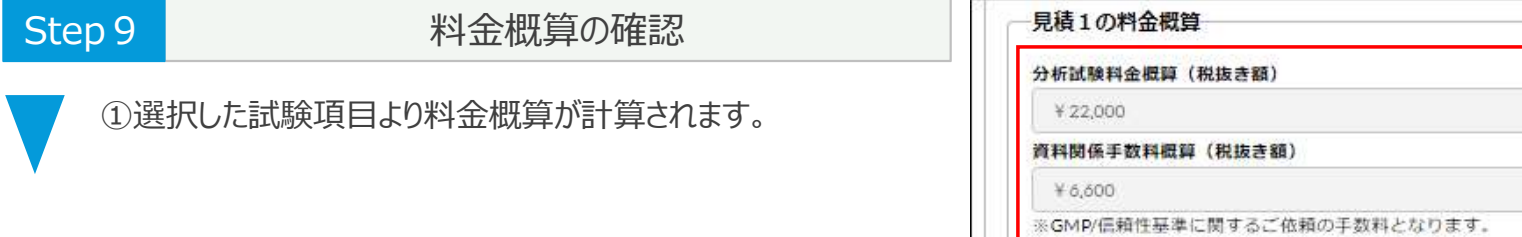

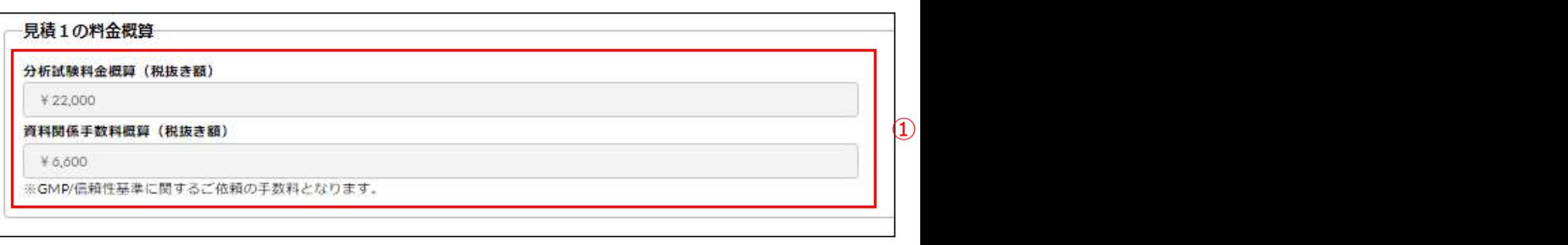

# 1. セルフ見積 (10/13)

### 1. 1. セルフ見積登録 (10/12)

操作説明 ファイン しょうしょう しょうしょう かんきょう あいこう 画面イメージ

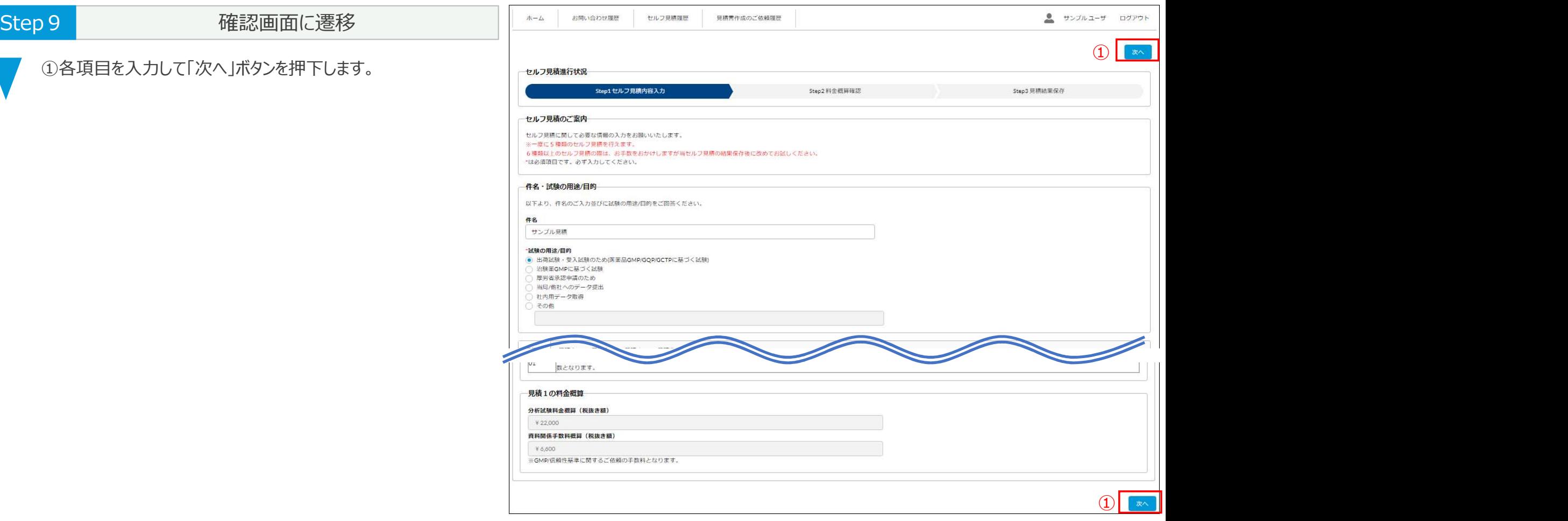

# 1. セルフ見積 (11/15)

#### 1. 1. セルフ登録 (11/12)

操作説明 ファイン アイスト こうしょう かんきょう あいしょう 画面イメージ

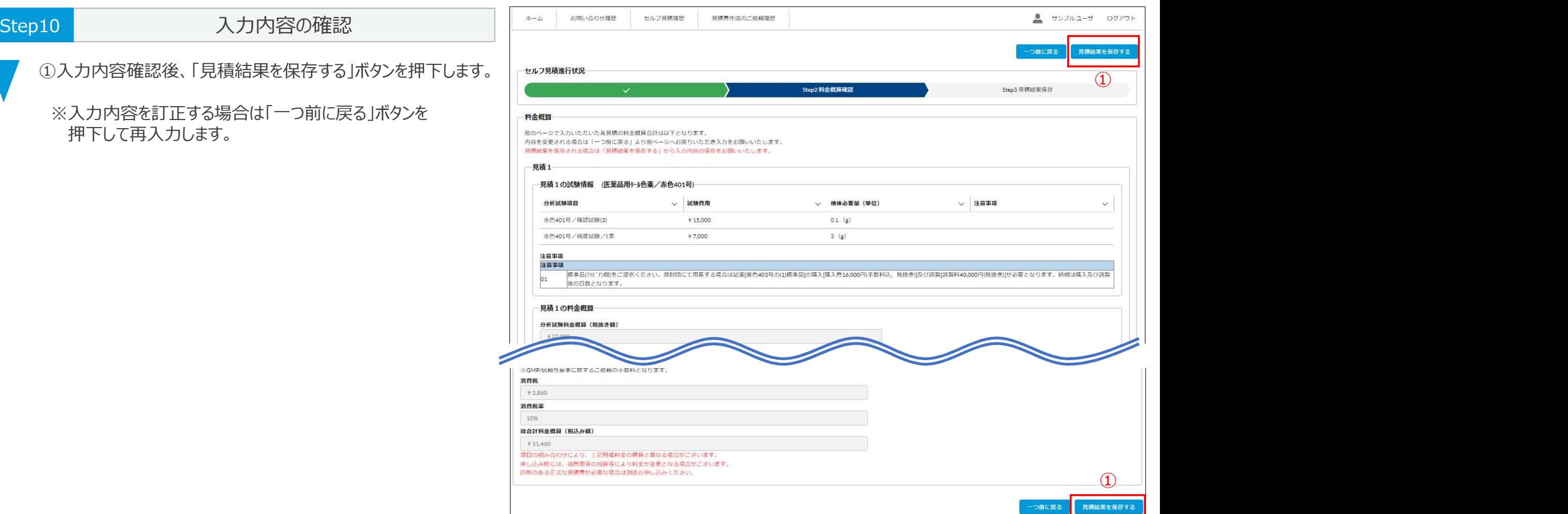

# 1. セルフ見積 (12/15)

#### 1.1.セルフ見積登録(12/12)

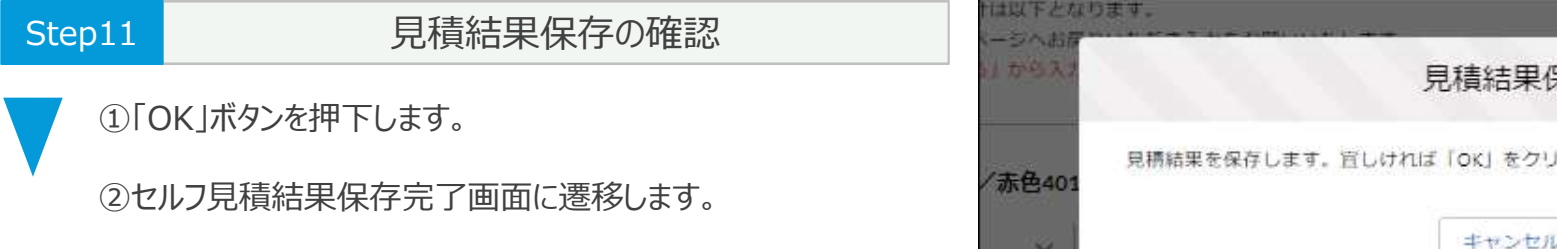

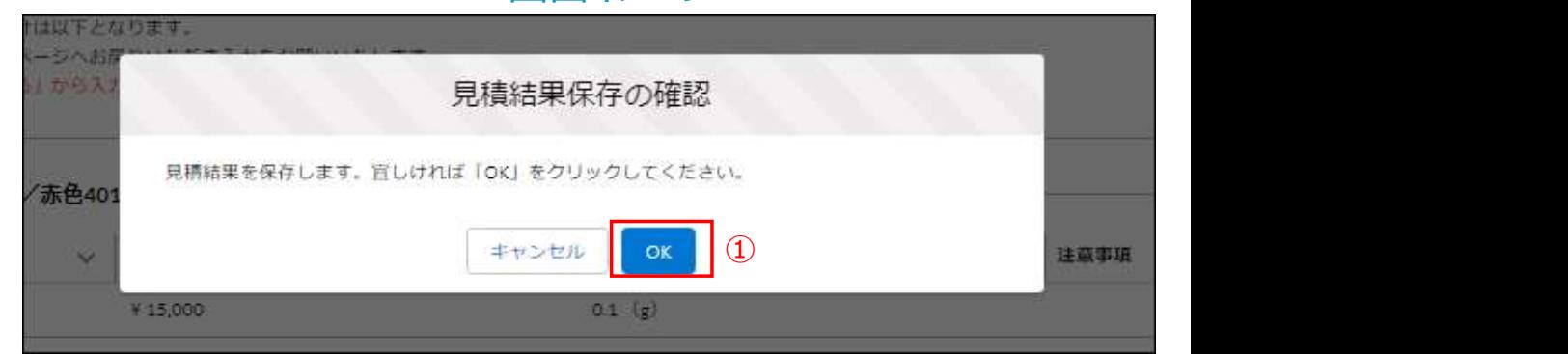

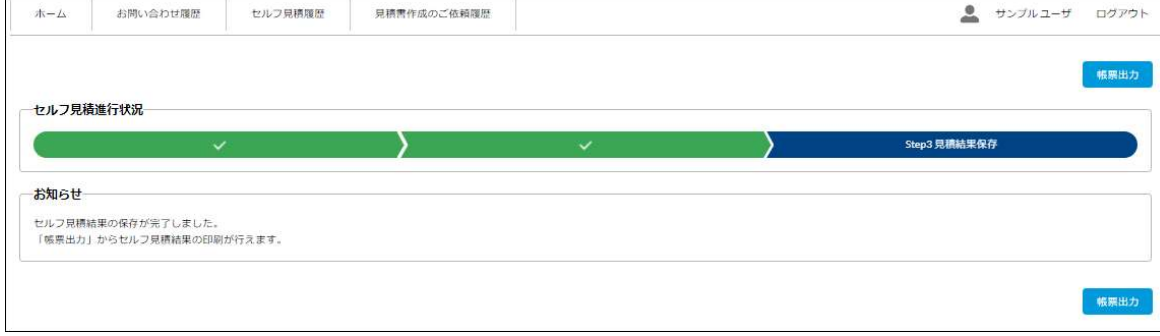

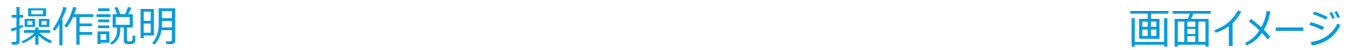

# 1. セルフ見積 (13/15)

#### 1. 2. セルフ見積書 (帳票) 出力機能 (1/3) カンチョウ 14

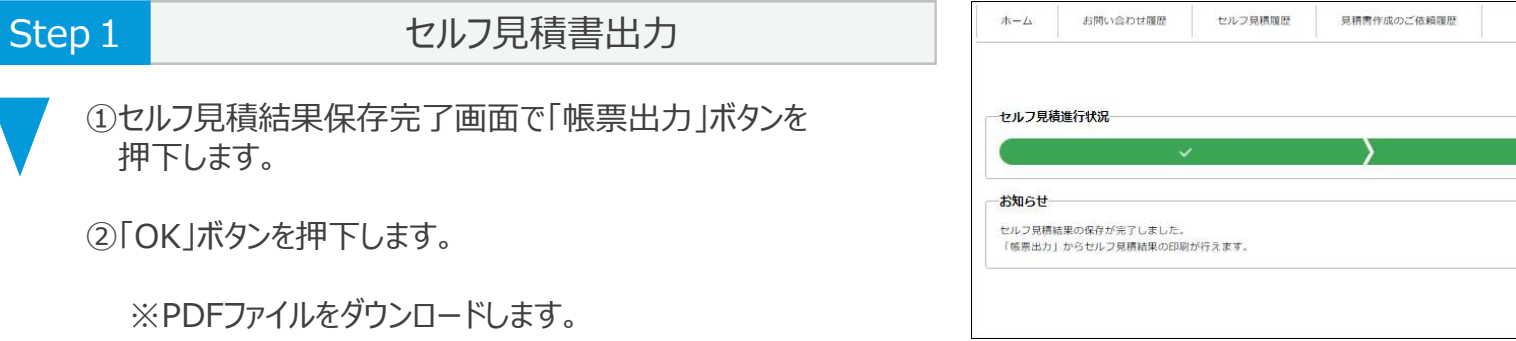

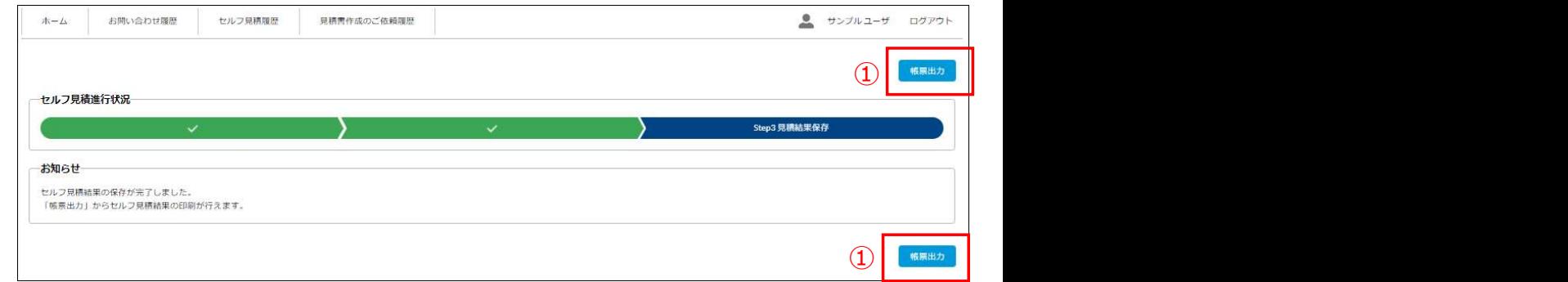

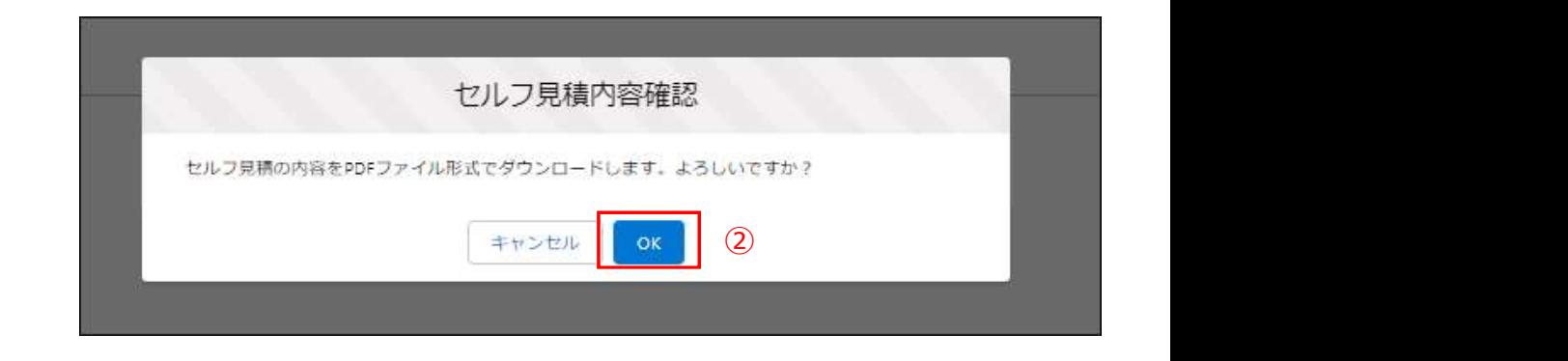

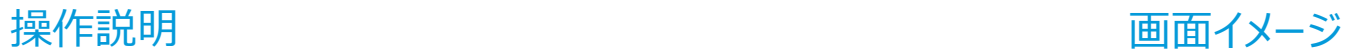

## 1. セルフ見積 (14/15)

#### 1. 2. セルフ見積書 (帳票) 出力機能 (1/3) 15

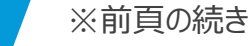

③セルフ見積書の内容を確認します。

- ※セルフ見積書のイメージは右画像となります。 (画像は1/2ページ目、計ページ数はセルフ見積の内容に よって変動します。)
- ※セルフ見積書に記載される情報は、セルフ見積実施時の 情報になります。

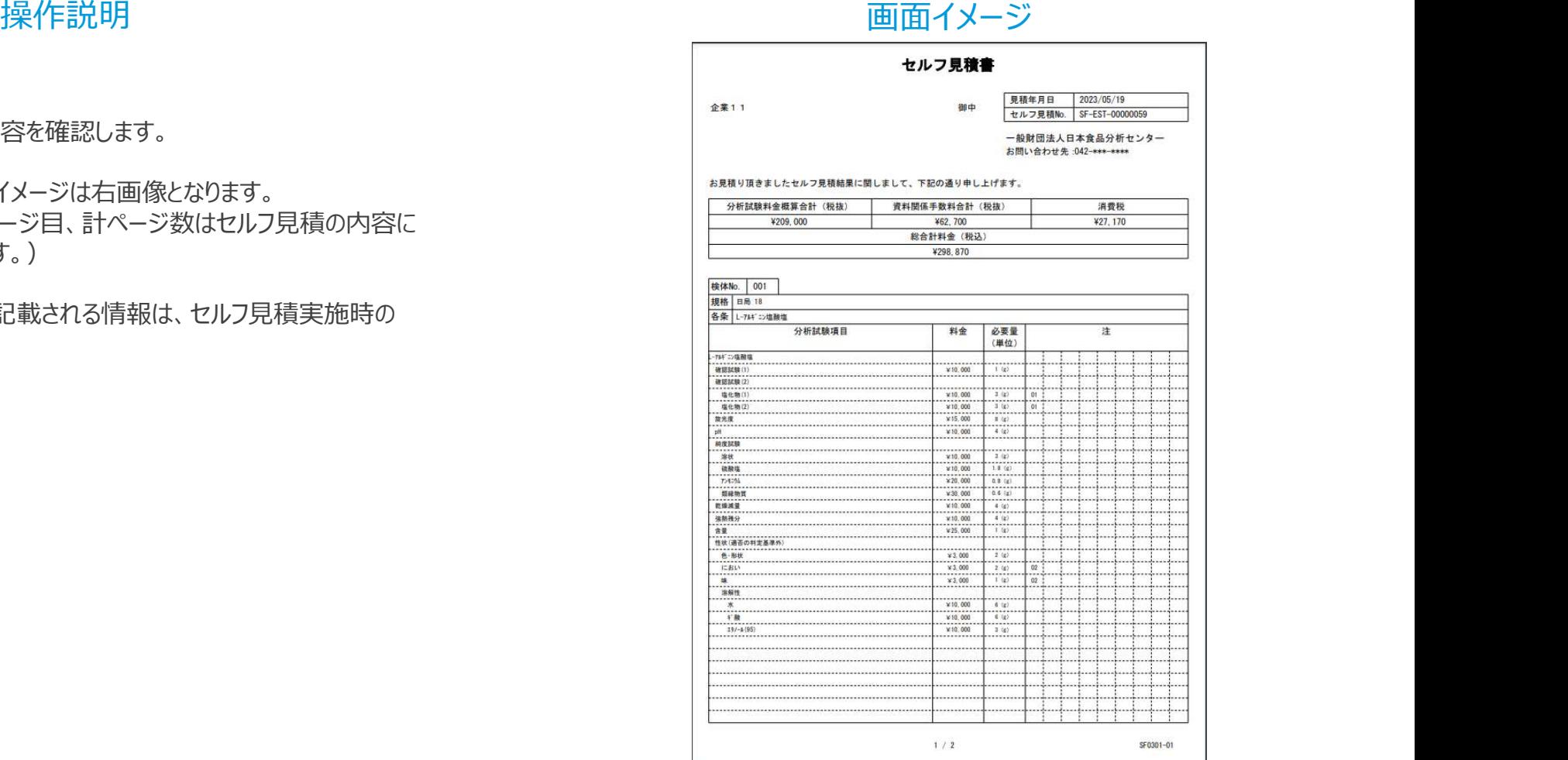

# 1. セルフ見積 (15/15)

#### 1. 2. セルフ見積書 (帳票) 出力機能 (1/3) 16

※前頁の続き

※画像は2/2ページ目、計ページ数はセルフ見積の内容に よって変動します。

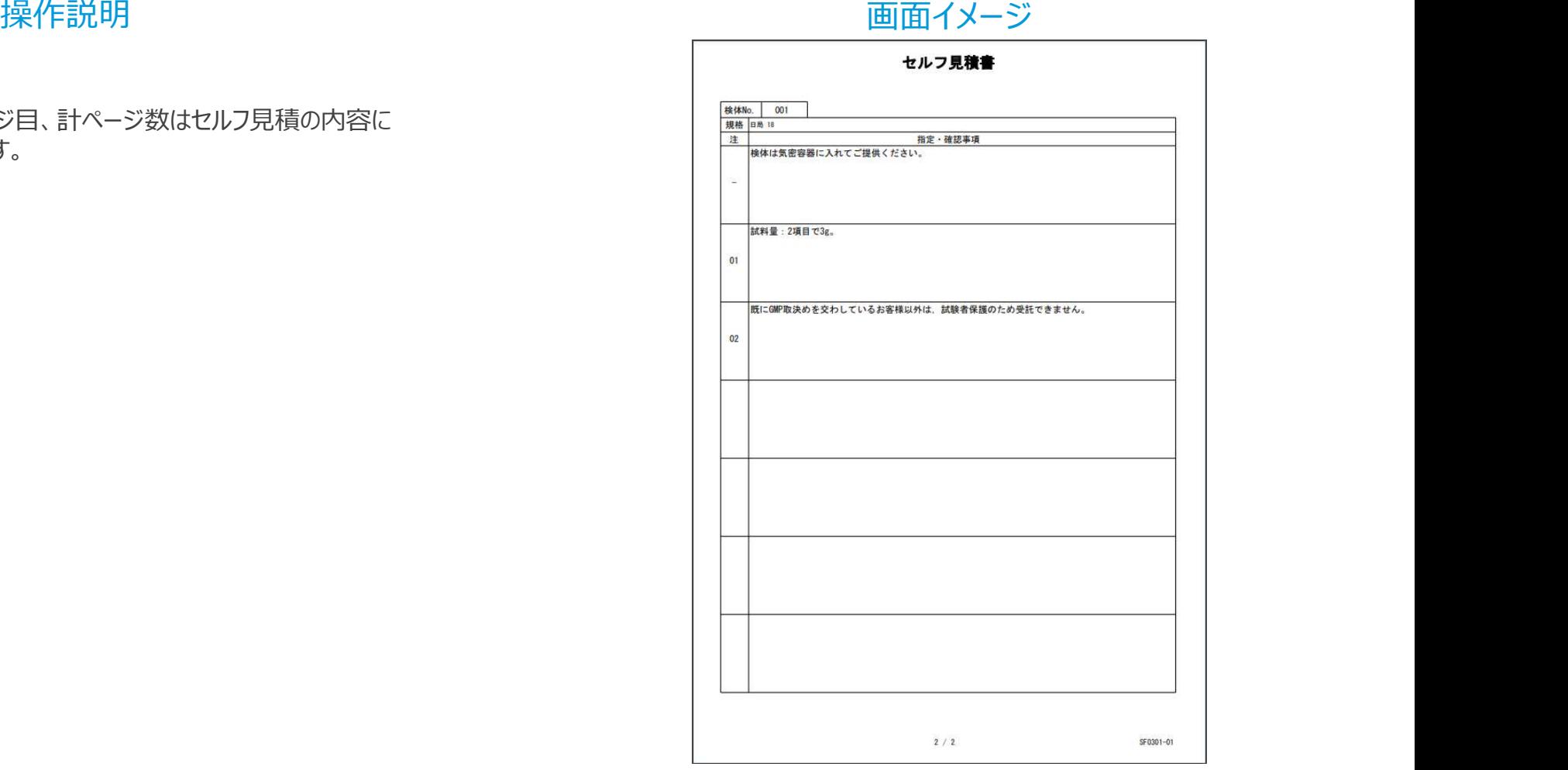